Council of Europe Conseil de l'Europe

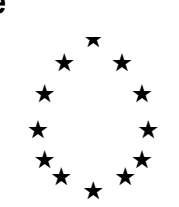

Strasbourg, le 17 juin 1996<br>  $\frac{\text{Diffusion restricted}}{\text{CDL-JU (96) }}$  $\langle s:\cdotp\rangle(96)\cdotp\rhd J0.f>$ 

**Or. Engl.**

# **COMMISSION EUROPEENNE POUR LA DEMOCRATIE PAR LE DROIT**

**CODICES - Masque de saisie** 

**Guide de l'utilisateur**

## **A. Introduction**

Le masque de saisie que vous trouverez sur la disquette est destiné à vous aider à rédiger vos décisions abrégées au Bulletin de jurisprudence constitutionnelle. Il vous évitera d'avoir à saisir les différents titres de champ de votre décision abrégée. Il attribue les valeurs par défaut suivantes:

- 1. Pays: une fois le pays choisi, son nom est automatiquement inscrit dans le champ a) du masque.
- 2. Cour: le champ "b)" est rempli en fonction du pays choisi. Seuls les cas où deux cours peuvent être concernées (Suède, Finlande, Cour de justice des Communautés européennes/ Tribunal de première instance) nécessitent votre intervention: il vous faut alors effacer le nom de la cour non concernée.
- 3. Le champ des langues est rempli automatiquement. Dans le cas des juridictions employant alternativement plusieurs langues (par exemple la Suisse), vous devez supprimer les langues non concernées.

## **B. Emploi du masque de saisie**

La "fenêtre d'accueil" du masque de saisie vous invite à saisir le nom du pays, l'année et le numéro du Bulletin pour lequel vous écrivez la décision abrégée. Au moyen de la souris, cliquez sur la petite flèche orientée vers le bas qui est située à droite des différentes boîtes de saisie. Des boîtes contenant la liste des pays participants, les années (1996-2002) et les numéros de Bulletin (1-3) s'ouvriront. Il vous suffit de cliquer sur les données appropriées pour les sélectionner.

> Une fois ces trois choix effectués, cliquez sur le bouton "Saisie de données" situé au bas de la fenêtre. Un autre masque de saisie apparaît alors.

La partie supérieure du masque contient un numéro provisoire d'identification de la décision abrégée qui est généré automatiquement. Ce numéro sera modifié par la suite, lors de la publication du Bulletin. Les boîtes "a) Pays", "b) Cour" et tout en bas du dernier masque de saisie "Langues" sont déjà remplies.

Vous pouvez vous déplacer d'une boîte à l'autre au moyen de la touche de tabulation "TAB" (généralement placée à gauche de la touche "Q" sur les claviers QWERTY et de la touche "A" sur les claviers AZERTY. Vous pouvez revenir à la boîte précédente au moyen des touches "MAJUSCULE" + "TAB". Saisissez ainsi le texte souhaité.

Le masque de saisie est divisé en quatre sous-masques contenant les boîtes suivantes:

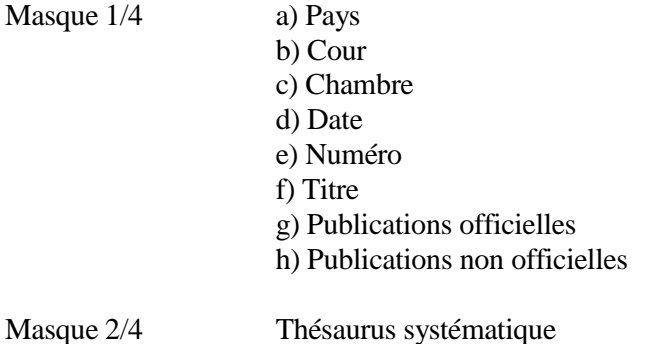

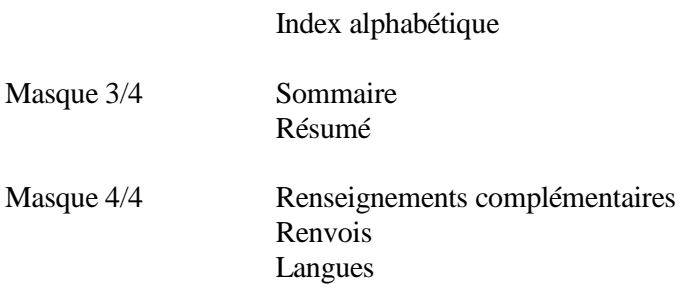

La plupart des boîtes vous permettent de saisir n'importe quel type de texte. Si vous arrivez en bas d'une boîte, le texte de la boîte défile vers le haut. Vous pouvez vous déplacer à l'intérieur d'une boîte au moyen de la barre de défilement située à droite de chaque boîte.

#### Les boîtes "Thésaurus systématique" et "Index alphabétique"

Ces boîtes sont d'un emploi particulier. En effet, le texte ne peut y être saisi directement; il doit être modifié au moyen des petites boîtes intitulées "Ajouter une chaîne" et "Supprimer une chaîne" qui figurent en haut des grandes boîtes affichant le contenu en cours de ces champs.

#### a) Thésaurus systématique

Pour ajouter une chaîne de mots-clés, cliquez sur la petite flèche orientée vers le bas qui se trouve à droite de la boîte "Ajouter une chaîne". Une liste de tous les mots-clés existant du thésaurus systématique (abrégés pour tenir dans les dimensions de l'écran) s'ouvre alors. Choisissez le mot-clé approprié au moyen de la barre de défilement située à droite de la liste. Cliquez sur un mot pour le faire apparaître automatiquement dans la grande boîte affichant le contenu en cours des champs de mots-clés.

Normalement si vous cliquez sur la petite flèche orientée vers le bas à droite de la case (Thésaurus) "Ajouter" vous avez le choix entre toutes les chaînes de mots-clés du thésaurus. Cependant, vous pouvez limiter ce choix à l'aide de la case (Thésaurus) "Rechercher" aux chaînes qui contiennent un mot spécifique. Saisissez ce mot (par.ex. "expropriation" ou même seulement "expr") dans la case "Rechercher" et cliquez sur la petite flèche à droite de la case "Ajouter". Seuls les chaînes de mots-clés qui contiennent ce mot seront affichées. Pour afficher de nouveau touts les chaînes, entrez de nouveau dans la case "Rechercher" qui sera vidée automatiquement. Si vous cliquez de nouveau sur la flèche, tous les chaînes de mots-clés seront affichées.

Pour supprimer une chaîne de mots-clés, cliquez sur la petite flèche orientée vers le bas qui se trouve à droite de la boîte "Supprimer une chaîne". Une fenêtre contenant toutes les chaînes de mots-clés de la décision abrégée considérée va s'ouvrir. Il s'agit d'une copie des chaînes de mots-clés se trouvant dans la grande boîte. Choisissez au moyen de la souris le mot-clé que vous souhaitez supprimer; la suppression sera alors répercutée dans la grande boîte.

### b) Index alphabétique

L'ajout de mots-clés dans l'index alphabétique s'effectue de la même manière que pour le Thésaurus systématique (voir ci-dessus), à la différence près que lorsque vous saisissez un nouveau mot-clé dans l'index alphabétique, vous obtenez à l'écran la liste de tous les mots-clés figurant dans les Bulletins de 1993 à 1995. Vous pouvez choisir un mot-clé existant ou en saisir un nouveau.

La suppression de mots-clés dans l'index alphabétique fonctionne exactement comme nous l'avons

 $-4-$ 

indiqué plus haut pour le thésaurus systématique.

### Passer d'un sous-masque à l'autre

Le passage entre les quatre sous-masques se fait automatiquement lorsque vous parvenez à la dernière boîte de l'un d'entre eux et que vous ouvrez la fenêtre suivante au moyen de la touche "TAB", ou lorsque vous vous trouvez dans la première boîte d'un sous-masque et que vous pressez les touches "MAJUSCULE" + "TAB".

Si vous souhaitez naviguer entre les différents sous-masques, il vous suffit d'appuyer sur la touche "Page suivante" pour ouvrir le sous-masque suivant (par exemple 2/4, 3/4, 4/4) ou sur la touche "Page précédente" pour retourner aux sous-masques précédents (1/4, 2/4, 3/4).

Bien entendu,les déplacements sont limités du sous-masque 1/4 au sous-masque 4/4.

## Créer de nouvelles décisions abrégées / Supprimer des décisions abrégées

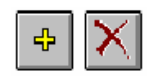

Quand vous entrez dans le masque de saisie pour la première fois une nouvelle décision abrégée est créée automatiquement. Apres avoir terminé la saisie d'une décision abrégée et afin de commencer la saisie d'une autre, cliquez sur le bouton "+" en haut à droite du masque. Une nouvelle décision abrégée est créée avec son numéro d'identification, les champs "a) Pays",

"b) Cour" et "Langues". Pour supprimer une décision cliquez sur le bouton "X". (Si vous avez supprimé la dernière décision le masque ne contient plus de boites et reste vide).

#### Edition de données

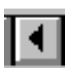

L'ouverture d'un sous-masque crée toujours une nouvelle décision abrégée. Si vous souhaitez éditer une décision abrégée existante, cliquez sur le bouton "<" situé tout en bas et à gauche du masque de saisie, jusqu'à ce que la décision recherchée soit affichée. Vous pouvez alors effectuer les modifications voulues.

### Sauvegarde sur disquette de données déjà saisies

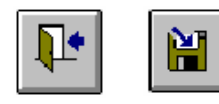

Pour sauvegarder une décision abrégée sur disquette afin de l'expédier au Secrétariat de Strasbourg, quittez les sous-masques au moyen du bouton "Quitter" et appuyez sur le bouton "Sauvegarder" dans la fenêtre d'accueil. Vous serez alors invité à indiquer la lettre du lecteur de disquette/disque dur sur lequel vous désirez

sauvegarder les décisions abrégées. Par défaut "A:" est proposée. Si vous voulez annexer le fichier à un message électronique, vous pouvez indiquer une autre lettre. Si vous avez choisi la lettre "A:", vous serez invité à introduire une disquette dans le lecteur. Lancez ensuite le processus de sauvegarde en cliquant sur le bouton "OK".

## **C. Installation**

Introduisez la disquette dans le lecteur et tapez la commande "A:Setup" dans le menu "Fichier", "Exécuter" du Gestionnaire de programmes sous Windows 3.1 (remplacez A: par la lettre appropriée si A: ne correspond pas à votre lecteur de disquette). Suivez ensuite les instructions du programme d'installation. Le masque de saisie requiert 8 Mo de mémoire vif pour fonctionner aisement.